# **GUIDA AL SERVIZIO PAGHE ON LINE LATO WEB**

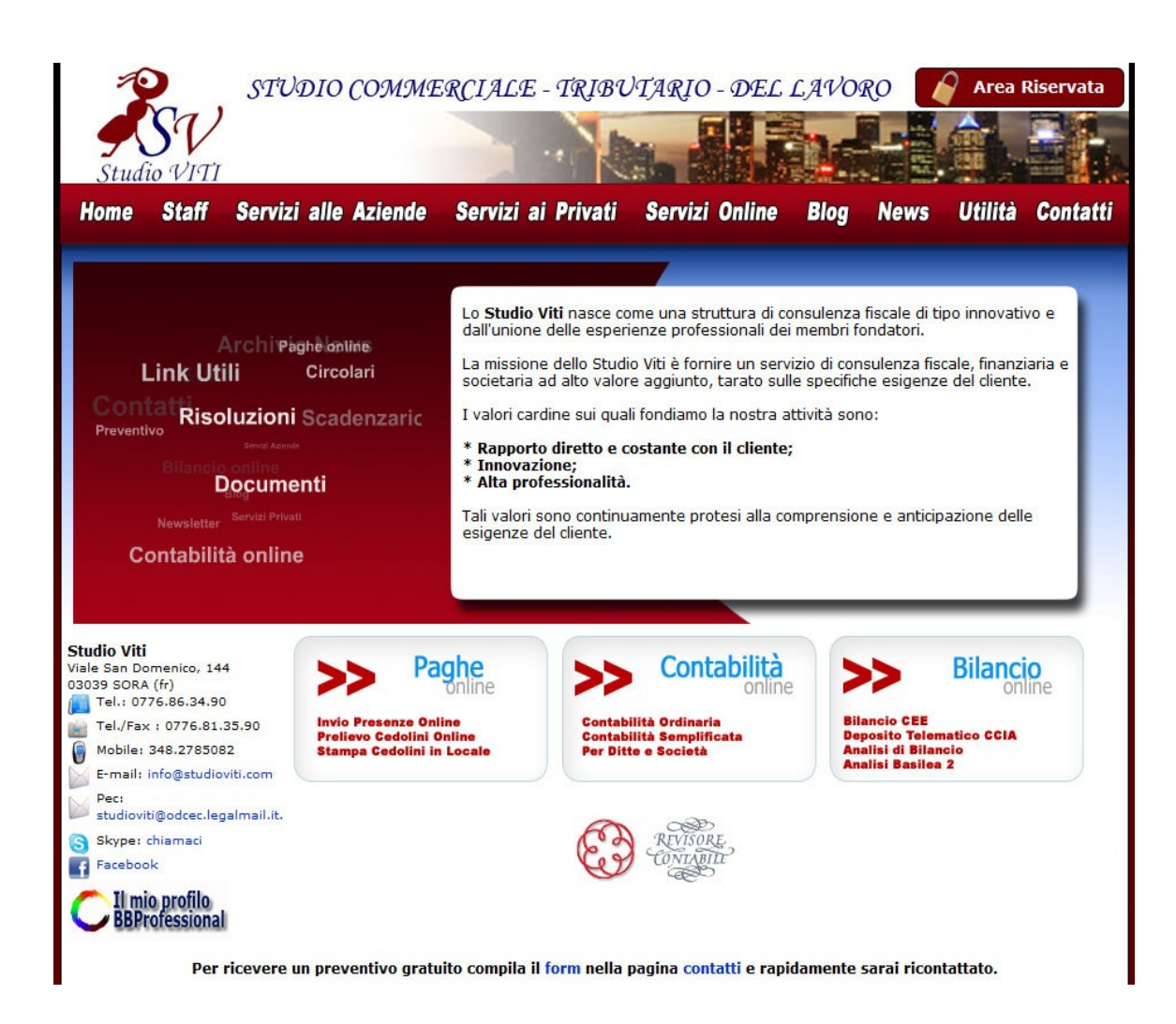

### **INDICE**

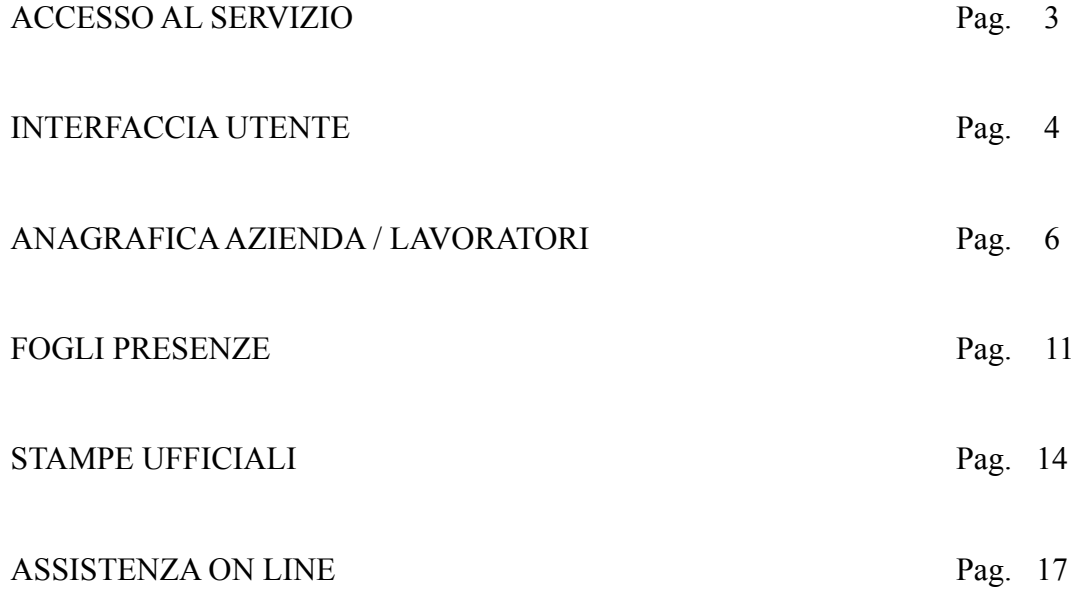

# **ACCESSO AL SERVIZIO**

Per accedere al servizio digitare l'indirizzo:

http://www.commercialistifrosinone.com

Cliccare su "Area Riservata"

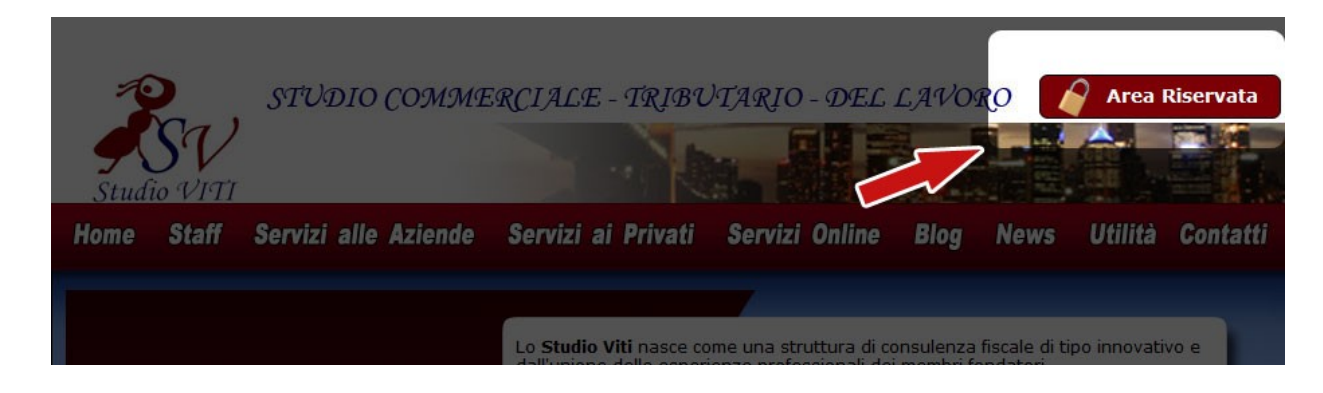

Inserire "Username" e "Password"

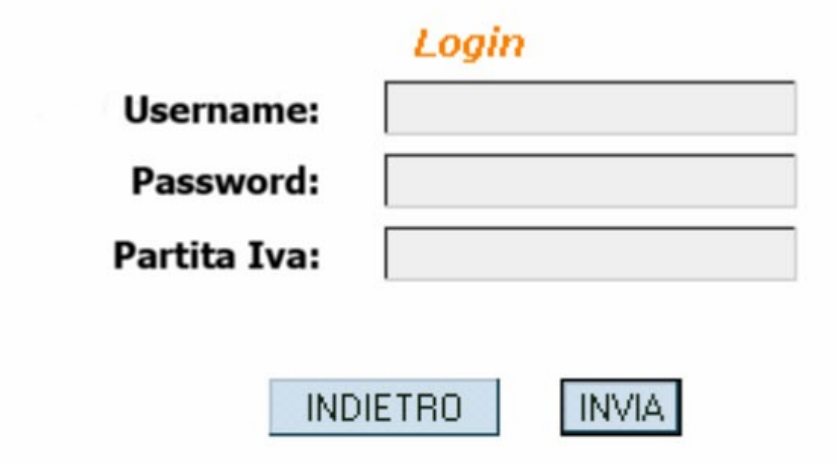

### **INTERFACCIA UTENTE**

Si può notare sulla sinistra della pagina Web l'elenco delle funzioni selezionabili:

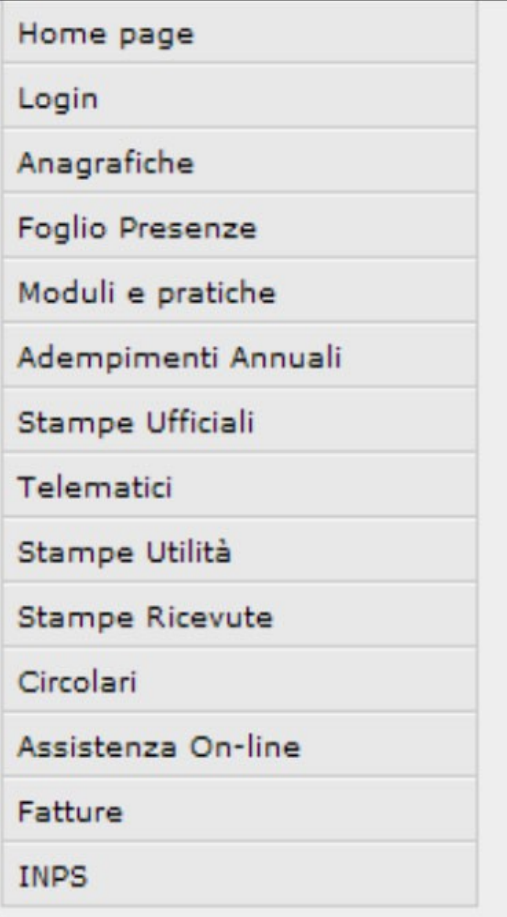

**HOME PAGE**: si ritorna alla pagina iniziale del sito http://www.commercialistifrosinone.com/

**LOGIN**: si ha la possibilità di ritornare alla schermata di inserimento username e password

**ANAGRAFICA**: per gestione ed inserimenti anagrafica aziende e lavoratori

**FOGLIO PRESENZE**: per gestione fogli presenze

**MODULI E PRATICHE**: sono presenti i documenti relativi alle pratiche pubblicate e le circolari

**ADEMPIMENTI ANNUALI**: versamenti MOD. F24 (sez. non attiva)

**STAMPE UFFICIALI**: sono presenti tutte le stampe mensili pubblicate (cedolini, modelli f24, prospetti contabili ecc.), nonché le stampe di competenza annuale (autoliquidazione, modello cud, certificazioni per lavoro domestico ed ass. in partecipazione)

TELEMATICI: sono pubblicati i files telematici di competenza mensile (f24 ecc.) ed annuale (modello 770)

**STAMPE UTILITA':** sono presenti pubblicazioni di vario tipo tra le quali tutte le stampe in formato .pdf generate dalla procedura

**STAMPE RICEVUTE:** relative agli invii effettuati ad Inps, Inail e Cassa Edile

**CIRCOLARI:** sono pubblicate tutte le comunicazioni da noi predisposte

**ASSISTENZA ON LINE:** è lo strumento che permette di formulare quesiti e richieste

**FATTURE:** vengono visualizzate le fatture pubblicate

**INPS:** per la compilazione d.a. per le aziende agricole e per visualizzare le note di rettifica

### **ANAGRAFICHE - AZIENDE / LAVORATORI**

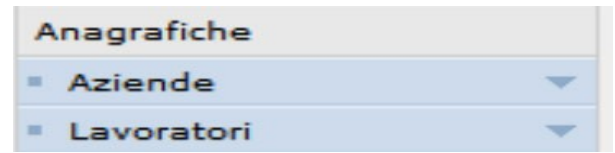

E' lo strumento che permette la modifica e l'inserimento anagrafico di aziende e lavoratori.

E' suddiviso nelle due apposite sezioni

#### **AZIENDE**

#### **LAVORATORI**

per le quali sono attive le medesime funzioni che ne permettono la gestione.

Nello specifico:

#### **AZIENDE**

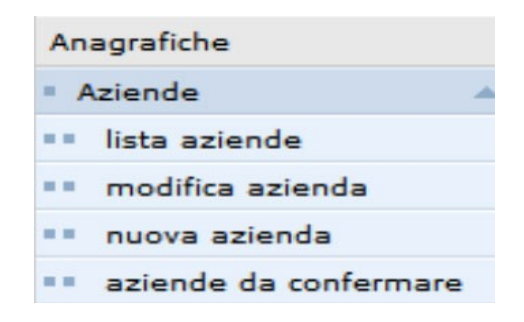

#### **Lista Aziende:** visualizza tutte le ditte attive per lo Studio

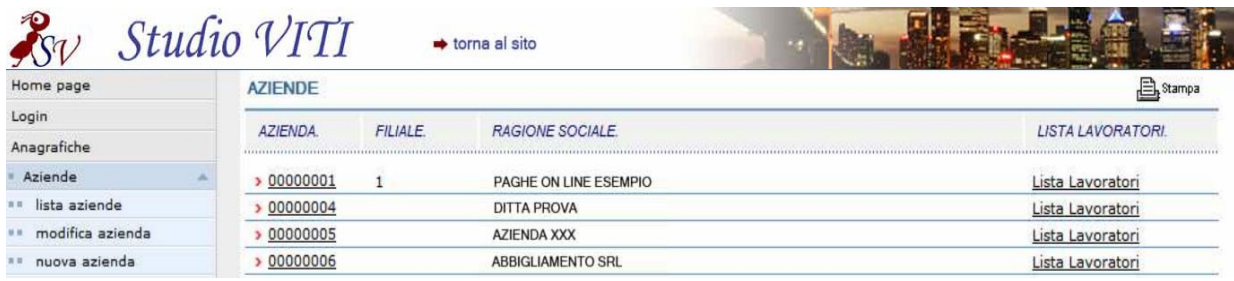

**Modifica Aziende:** permette la variazione dei campi già compilati per le aziende esistenti e l'inserimento delle nuove aziende attivate, selezionando il codice azienda mediante il tasto di scelta

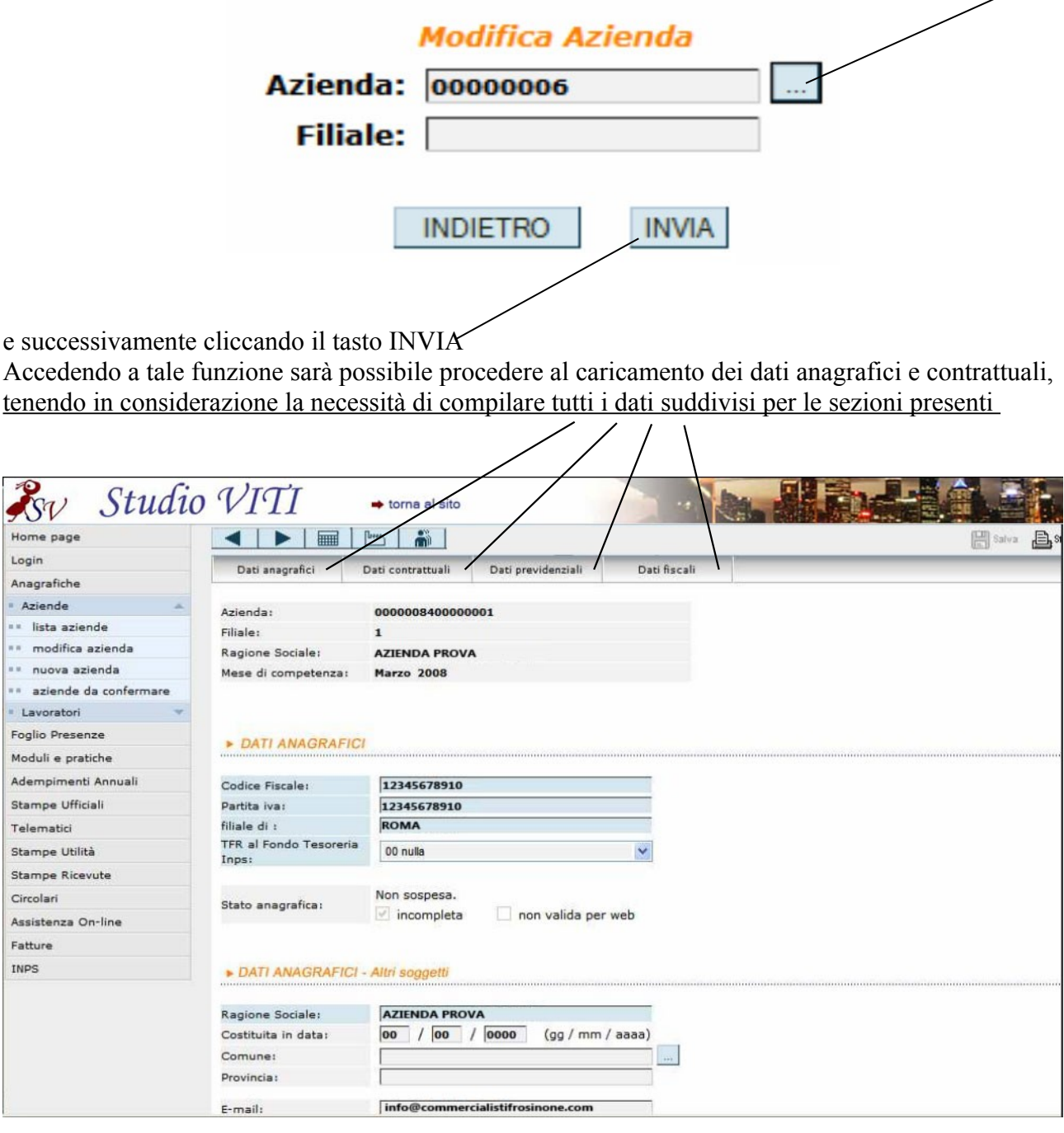

**Nuova Azienda:** permette di effettuare la richiesta per l'attivazione di una nuova ditta a seguito della quale lo Studio verrà contattato dai ns. uffici per informazioni relative alla stessa:

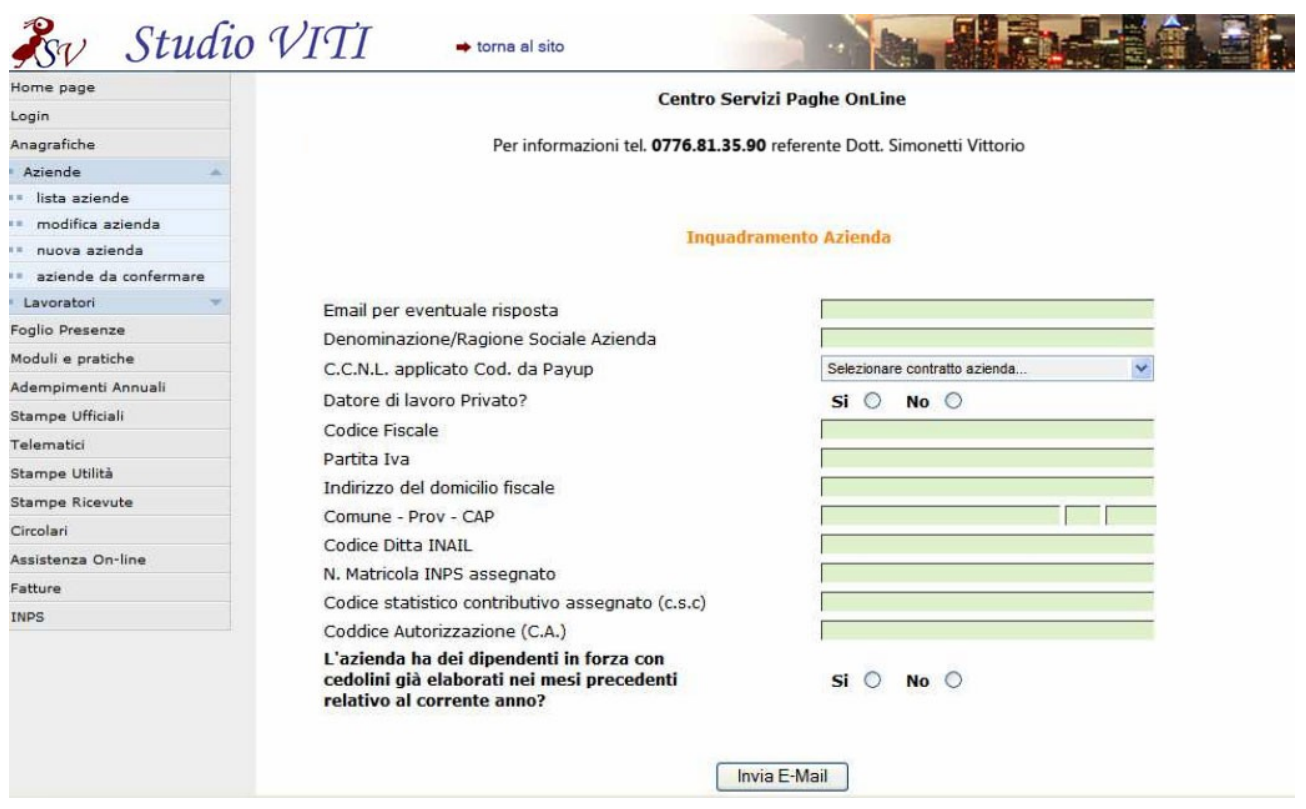

**Aziende da confermare:** come ultima operazione da svolgere obbligatoriamente al termine di ogni variazione o dell'inserimento della nuova ditta, al fine di permetterci l'importazione dei dati caricati

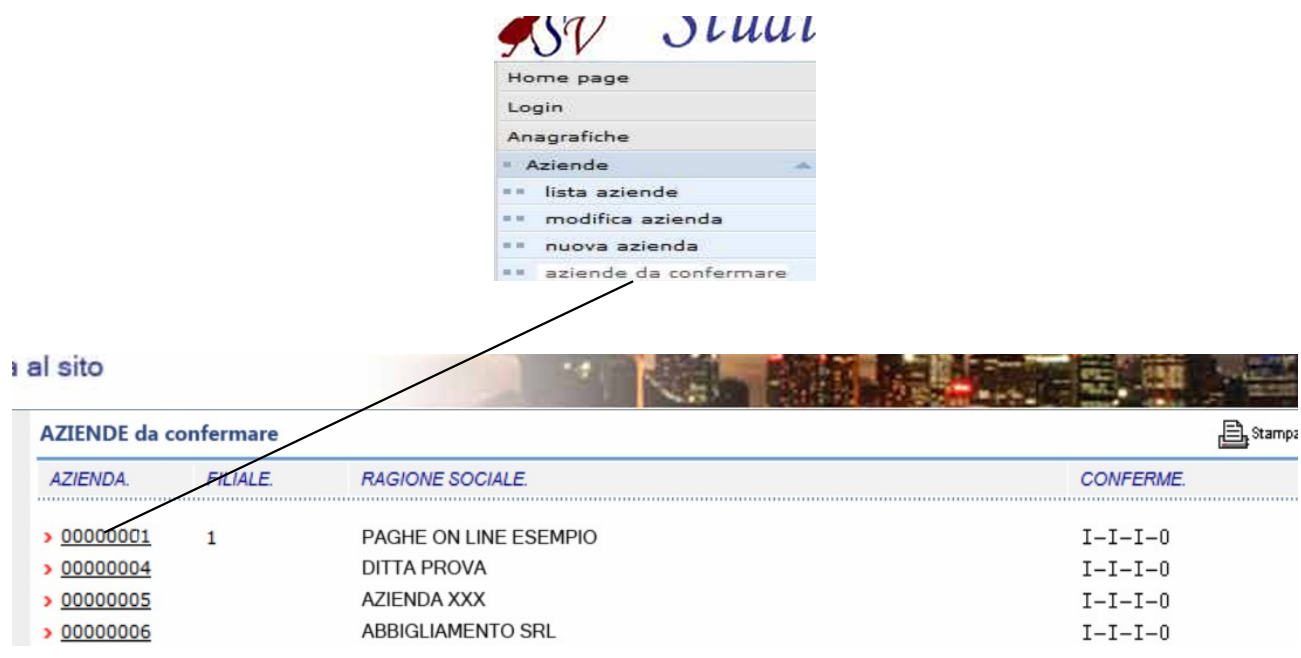

Apponendo il flag di conferma ed avendo la possibilità di inserire un messaggio riguardante il caricamento svolto, quindi cliccando il tasto SALVA

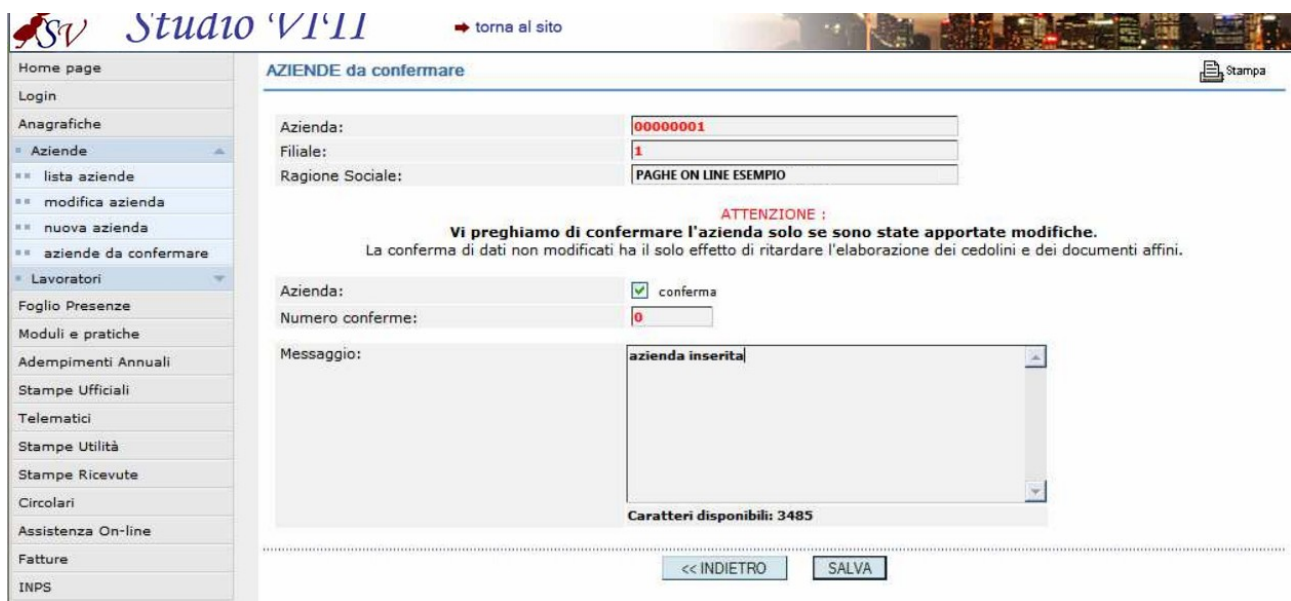

#### **LAVORATORI**

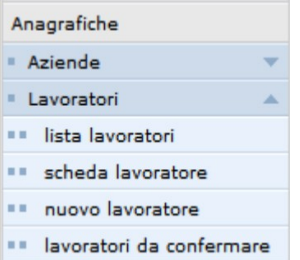

**Lista Lavoratori:** visualizza l'elenco dei lavoratori presenti per le aziende selezionate o per tutte le aziende dello Studio

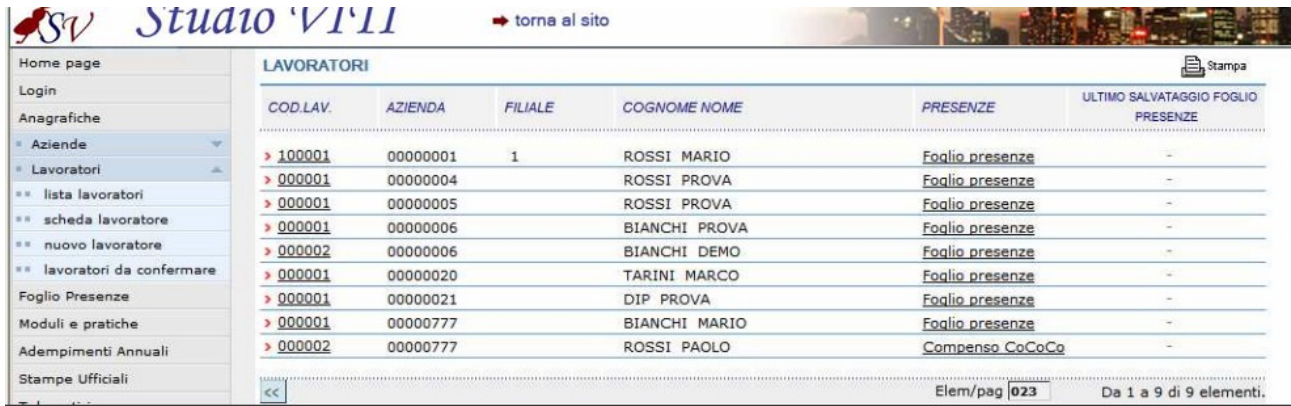

**Scheda Lavoratore:** permette la variazione dei campi compilati per lavoratori già esistenti, selezionando il codice dell'azienda e del lavoratore sul quale saranno effettuate le modifiche mediante i tasti di scelta

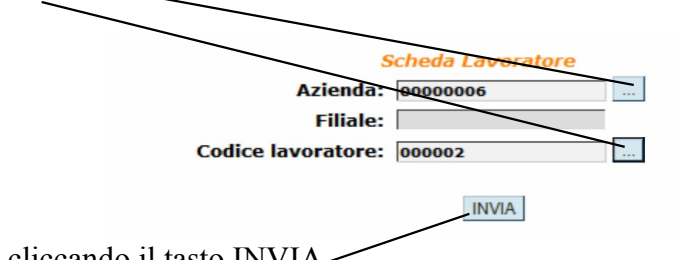

e successivamente cliccando il tasto INVIA

Accedendo a tale funzione sarà possibile procedere al caricamento dei dati anagrafici e contrattuali, tenendo in considerazione la necessità di compilare tutti i dati suddivisi per le sezioni presenti

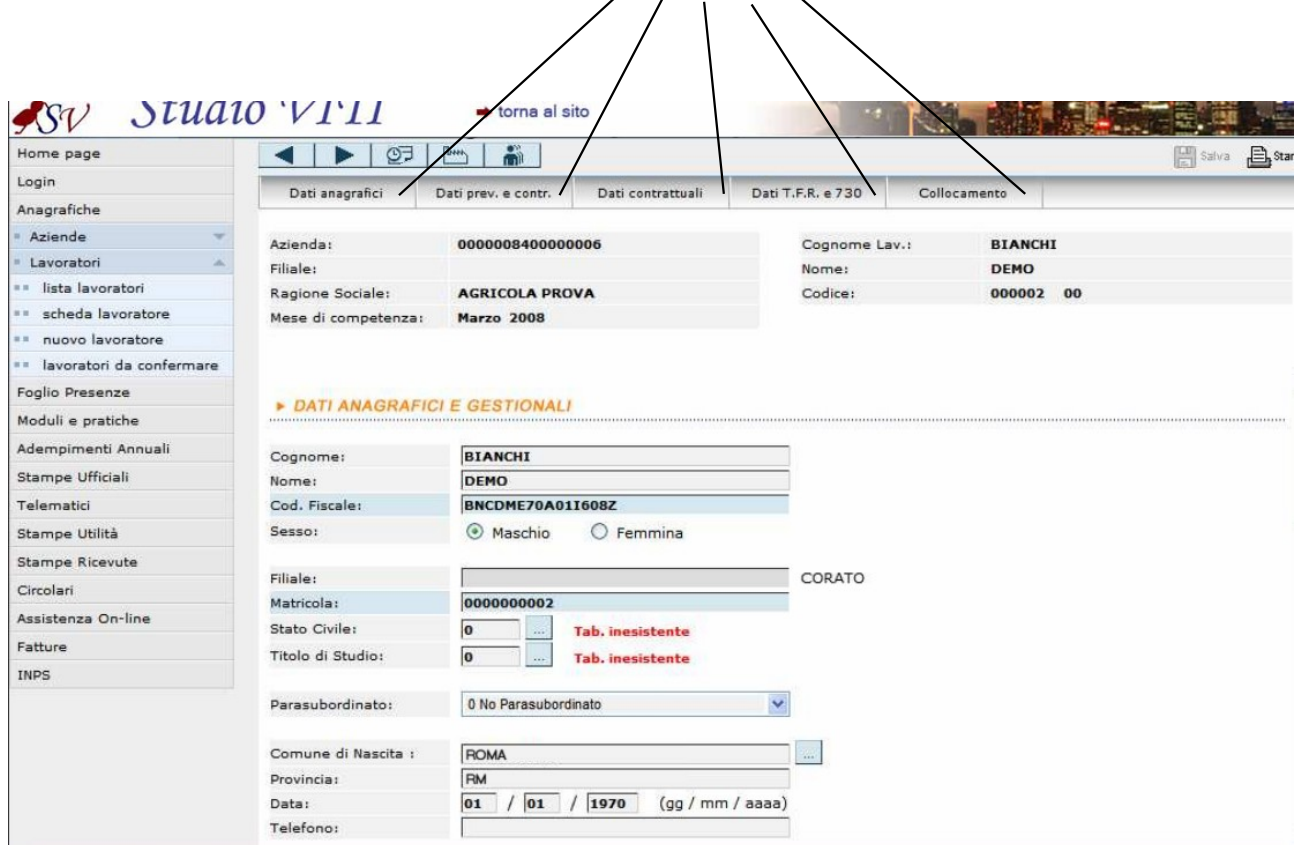

**Nuovo Lavoratore:** permette di effettuare l'inserimento di un nuovo soggetto per una azienda esistente

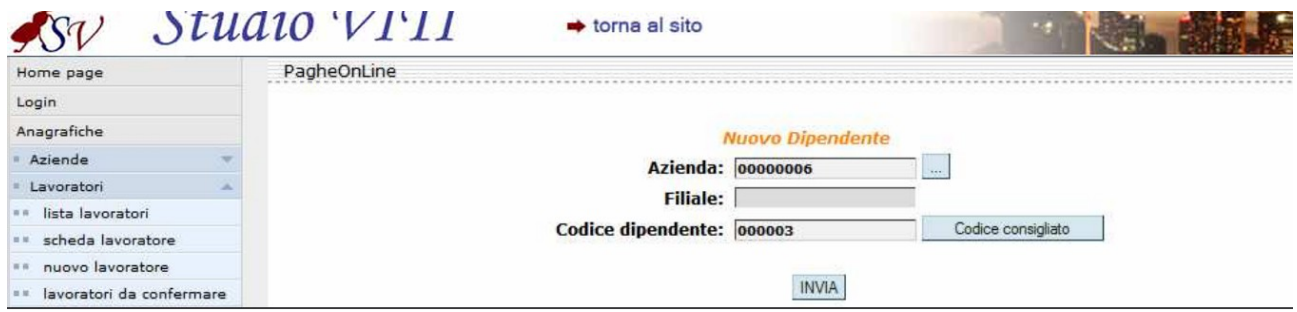

selezionando il codice azienda dall'elenco proposto e quello del codice dipendente (dal tasto "codice consigliato" viene proposto automaticamente il primo codice libero)

**Lavoratori da confermare:** come ultima operazione da svolgere obbligatoriamente al termine di ogni variazione o dell'inserimento del nuovo lavoratore, al fine di permetterci l'importazione dei dati caricati

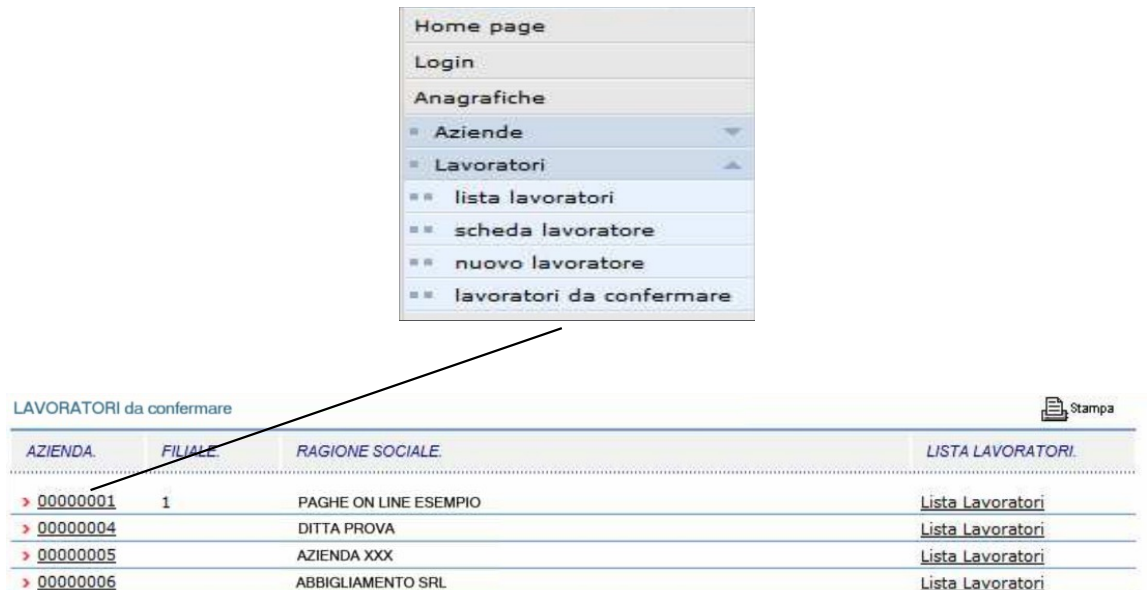

Apponendo il flag di conferma ed avendo la possibilità di inserire un messaggio riguardante il caricamento svolto, quindi cliccando il tasto SALVA

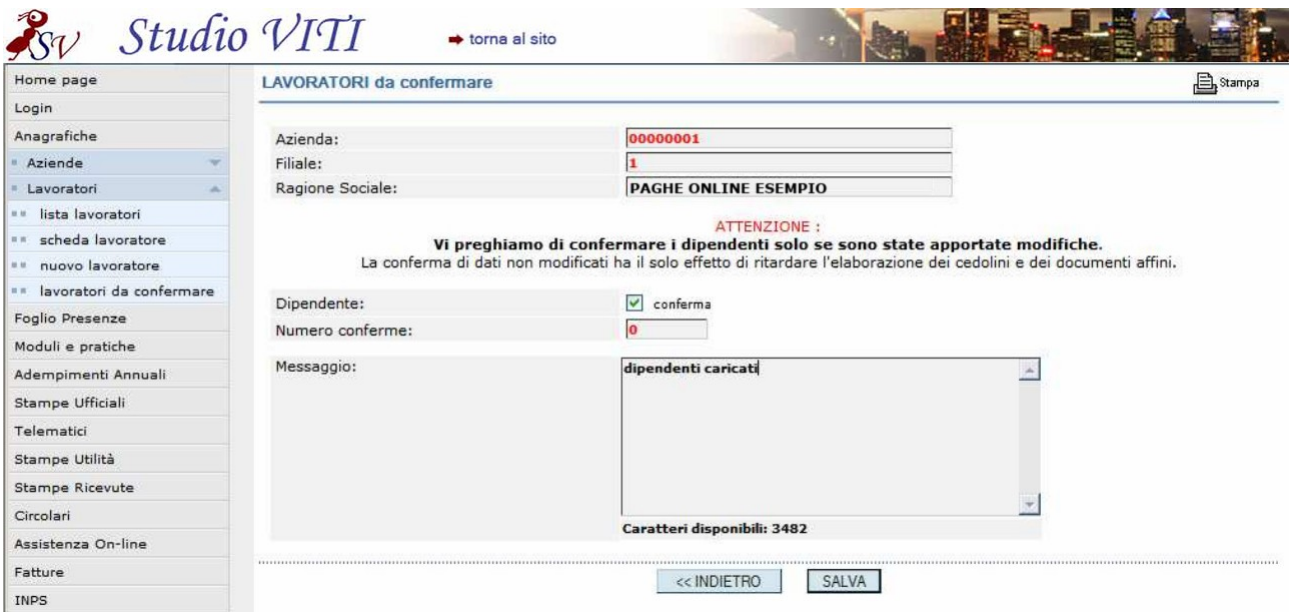

#### **IMPORTANTE:**

Le conferme anagrafiche vanno effettuate solo conseguentemente alle variazioni e/o nuovi

inserimenti e nel caso di caricamento / variazione di più lavoratori, solo al termine dell'ultimo inserimento svolto.

### **FOGLI PRESENZE**

Tramite tale funzione, mensilmente, si permette l'inserimento delle presenze giornaliere dei dipendenti in forza alle aziende.

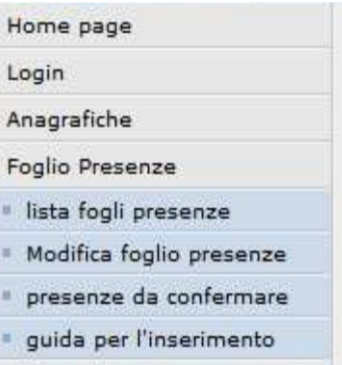

**Lista fogli presenze:** visualizza tutti i fogli presenze relativi alle ditte attive per lo Studio, con la possibilità di effettuare una selezione per singola ditta

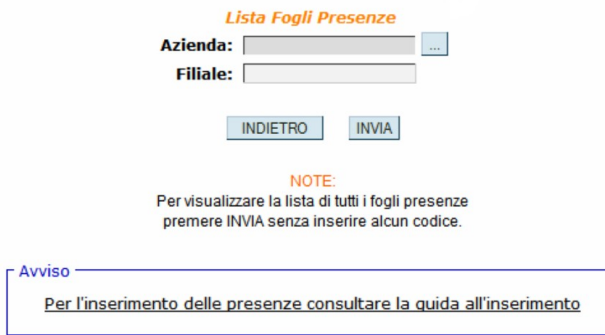

Vi è inoltre la possibilità di visualizzare e scaricare una guida all'inserimento presenze (visualizzabile anche in ogni singolo foglio presenze)

**Modifica foglio presenze:** come la precedente funzione riporta ai fogli presenze del mese e ne permette la variazione

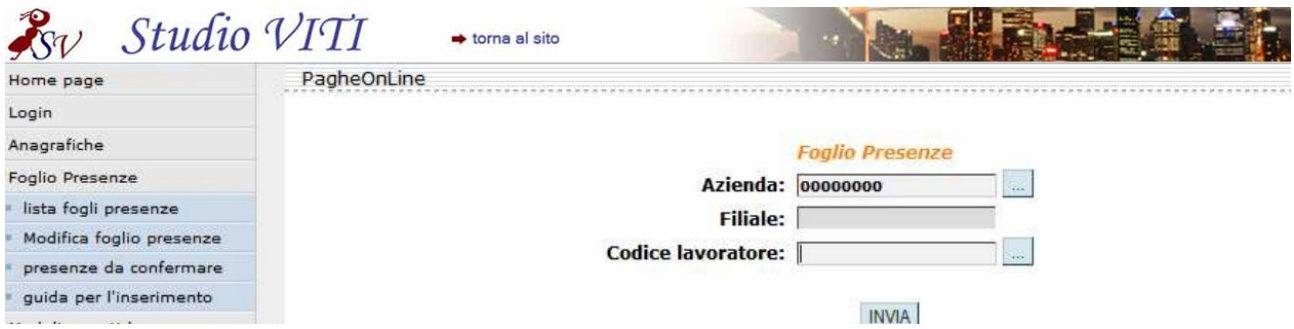

**Presenze da confermare:** come per la medesima funzione sulle Aziende e sui lavoratori, permette la conferma dei fogli presenze modificati ( N.B. la conferma va sempre effettuata al termine dell'inserimento di tutti i lavoratori in forza alla ditta).

**Guida all'inserimento:** manuale per il corretto inserimento presenze mensili.

## **STAMPE UFFICIALI**

All'interno della sezione delle Stampe Ufficiali sono presenti tutte le stampe prodotte mensilmente a seguito delle elaborazioni svolte, riguardanti

- Cedolini
- Modello F24
- Prospetto Contabile
- Cassa Edile
- Enpals Mensile

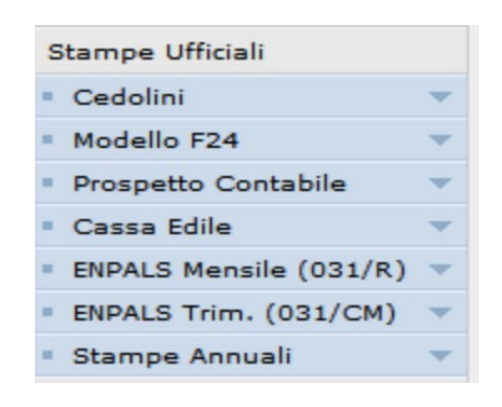

oltre a:

- Enpals Trimestrale
- Stampe Annuali (suddivise per anno di competenza)

Accedendo ad una delle scelte contenute nel menù Stampe Ufficiali (ad esempio Cedolini), sarà necessario scegliere in primo luogo il periodo di riferimento

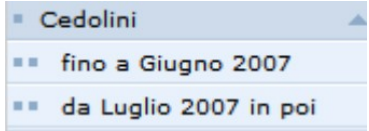

dopodichè verrà visualizzata una schermata nella quale impostare i parametri per la ricerca dei files, inserendo l'eventuale unica azienda per la quale stampare (oppure tutte le aziende presenti all'interno dello Studio) i files prodotti, mese ed anno di riferimento della pubblicazione effettuata.

Al termine di tale impostazione, con il tasto di Ricerca .pdf, verranno visualizzati i files predisposti

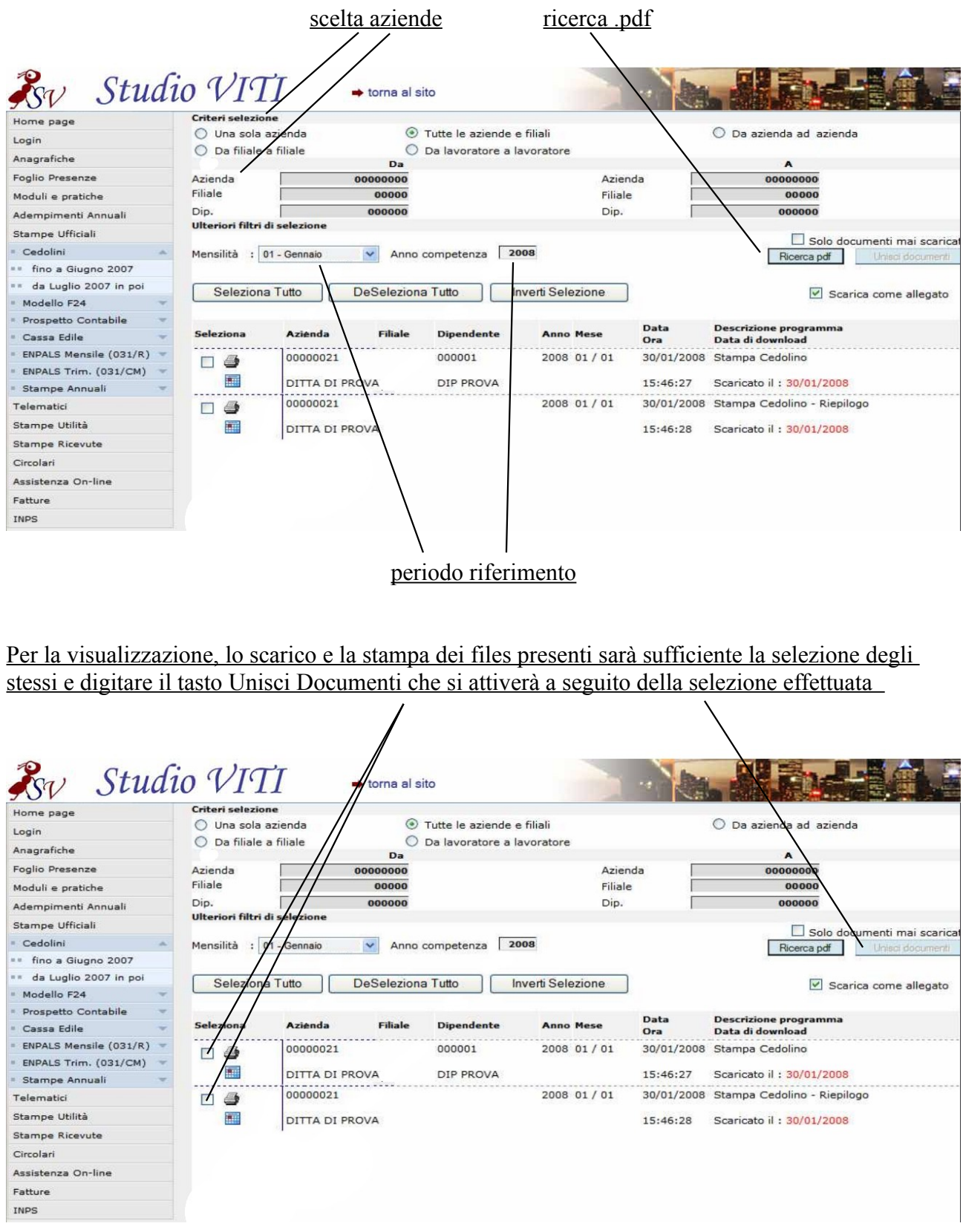

o, nel caso di stampa di un unico file, cliccare l'icona a forma di stampante posta di fianco ad ogni  $\frac{\text{single file}}{\sqrt{\text{time}}}$ 

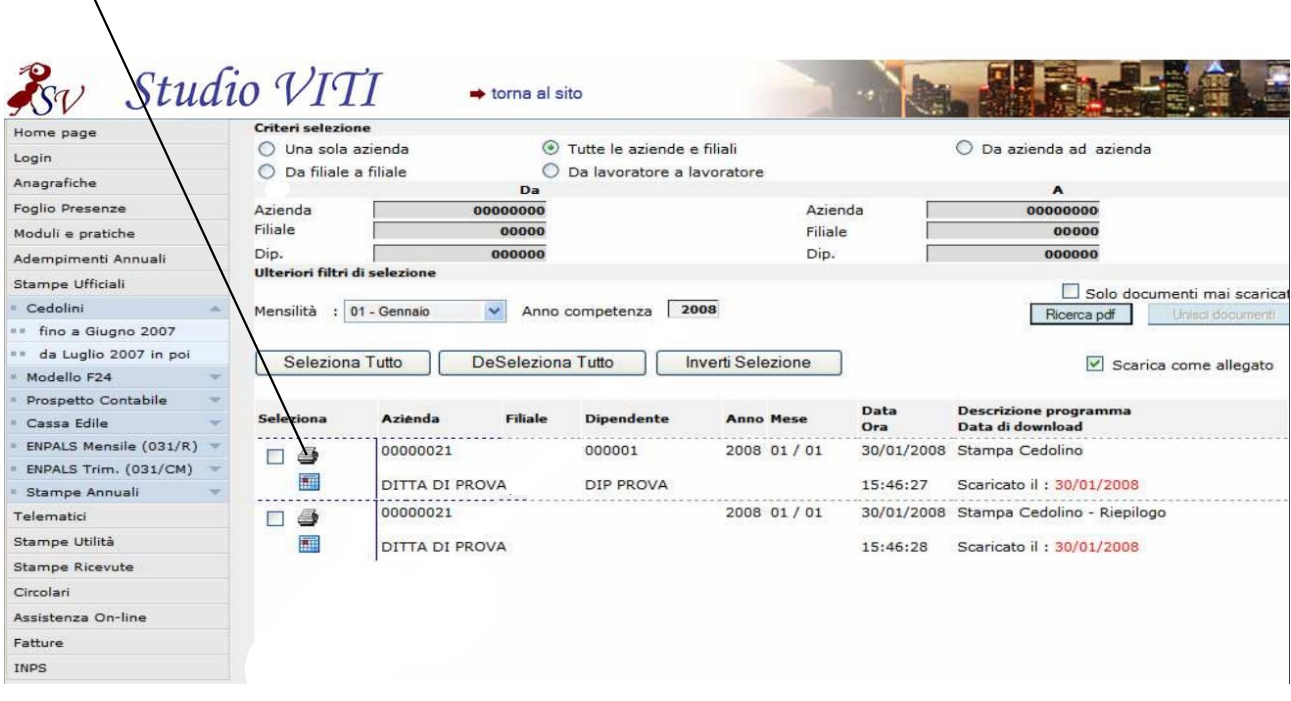

Tutta la modulistica presente nella sezione sopra citata utilizza lo stesso metodo di visualizzazione e di stampa.

## **ASSISTENZA ON – LINE**

La sezione permette di formulare richieste di varia tipologia da inoltrare ai ns. uffici ed avere un elenco completo dei quesiti e relative risposte ottenute

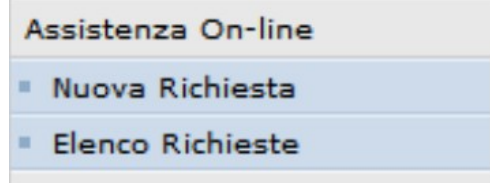

Digitando la scelta

• Nuova Richiesta

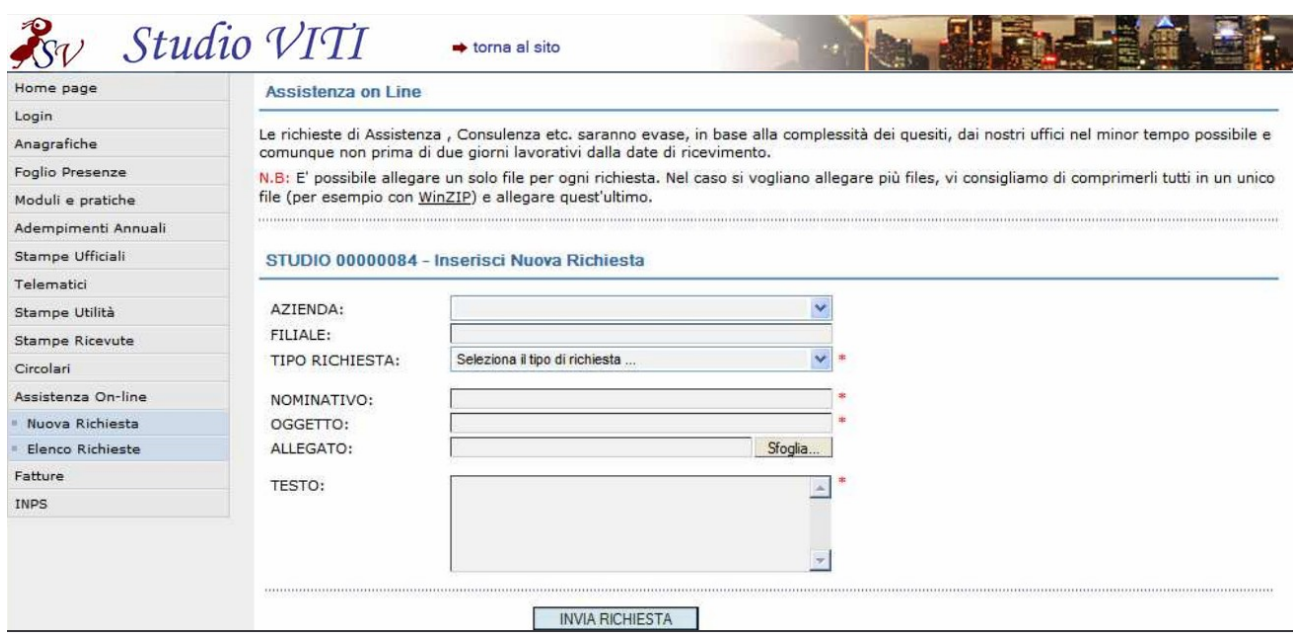

sarà possibile immettere un quesito selezionando l'eventuale azienda per la quale si sta effettuando la richiesta, il tipo di richiesta (sono presenti quattro campi di scelta)

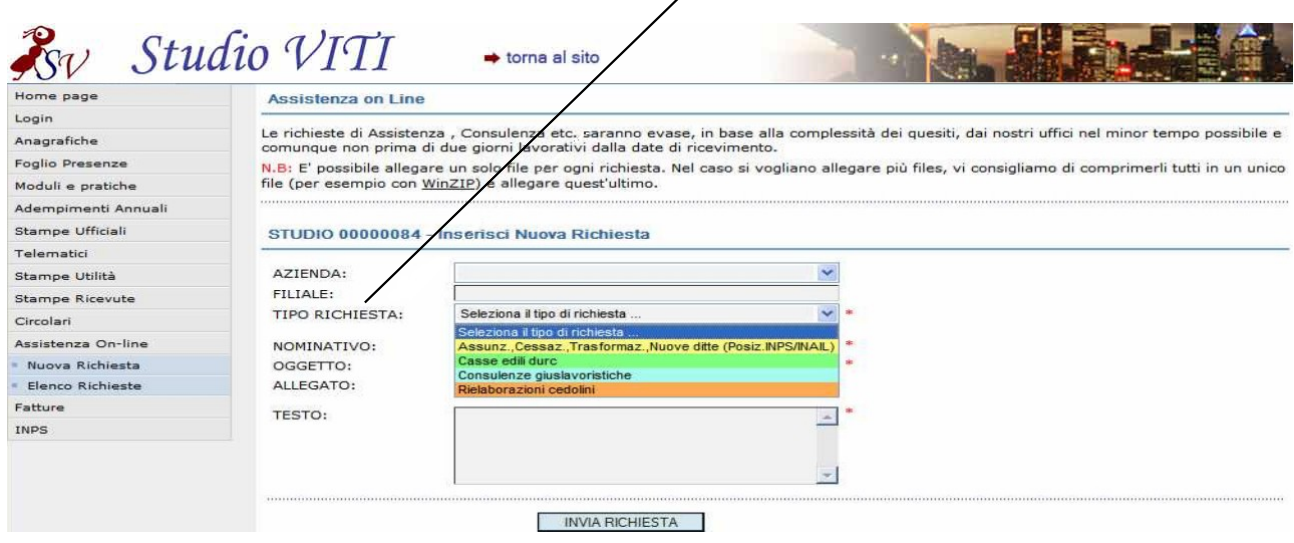

il nominativo del referente a cui fornire la risposta, l'oggetto, la possibilità di allegare un file e l'inserimento del testo.

Al termine, cliccando il tasto di <u>INVIA RICHIESTA</u>, la procedura inoltrerà il messaggio ai nostri uffici.

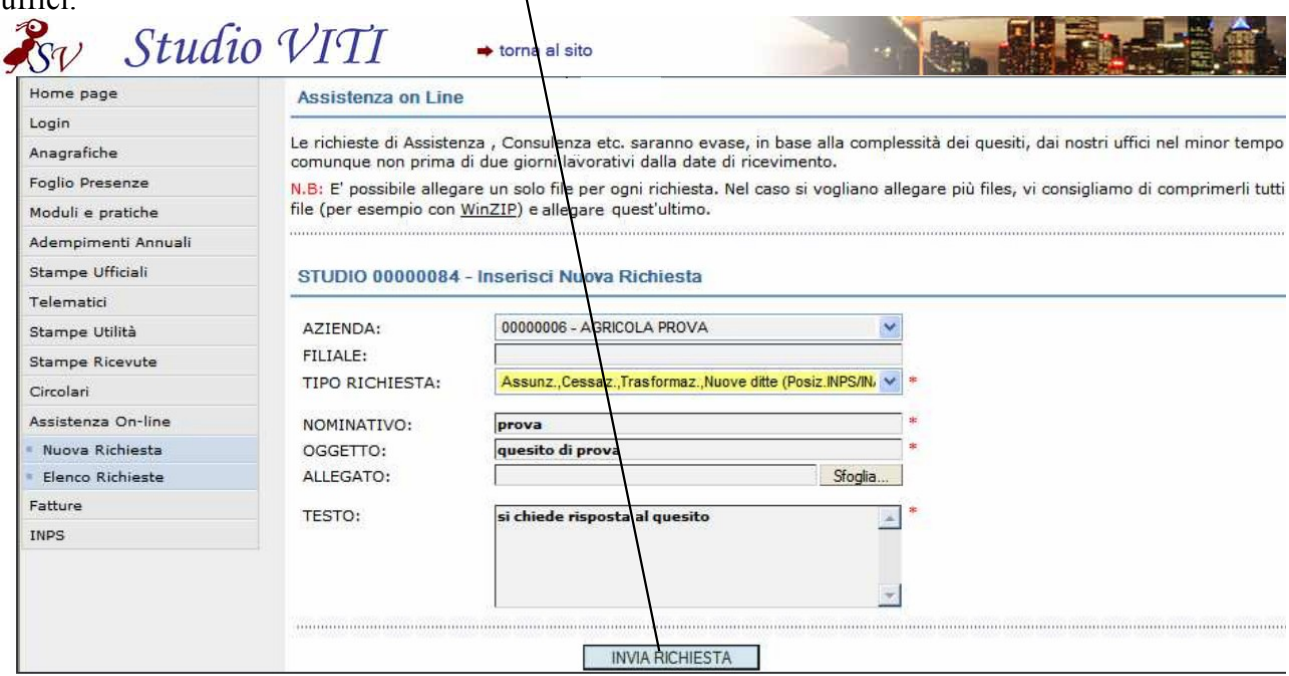

Per visualizzare la risposta a quanto inoltrato, sarà sufficiente digitare la scelta

• Elenco Richieste

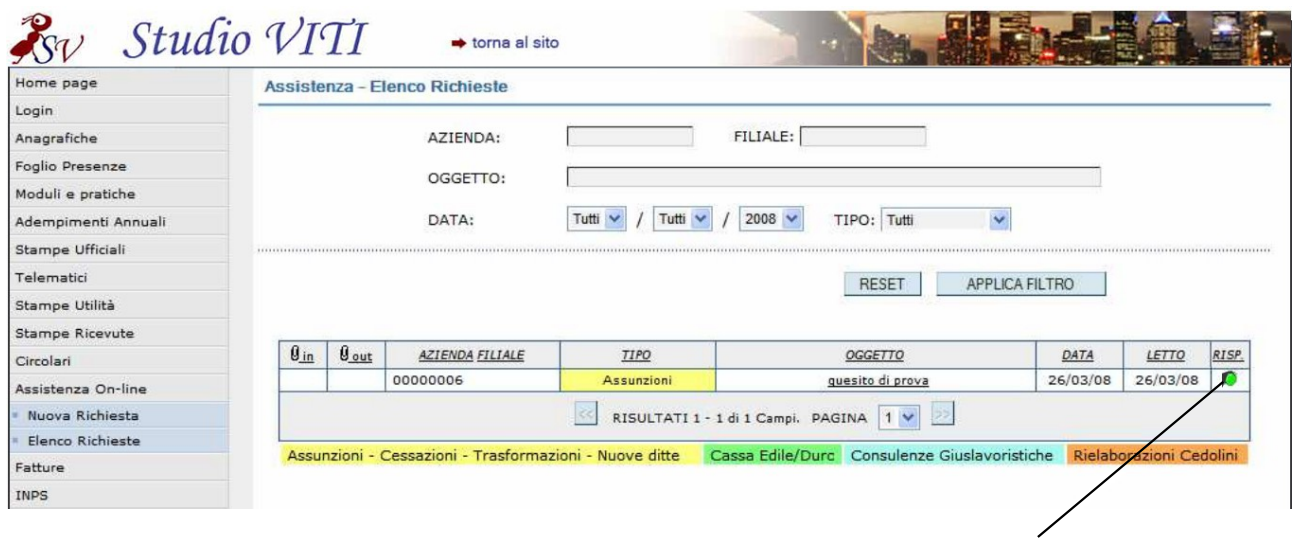

dove verrà indicata la risposta ricevuta mediante l'indicazione, nella colonna RISP, di un indicatore di colore verde.

Per aprire la risposta e visualizzarne il contenuto sarà necessario digitare quanto indicato nell'oggetto

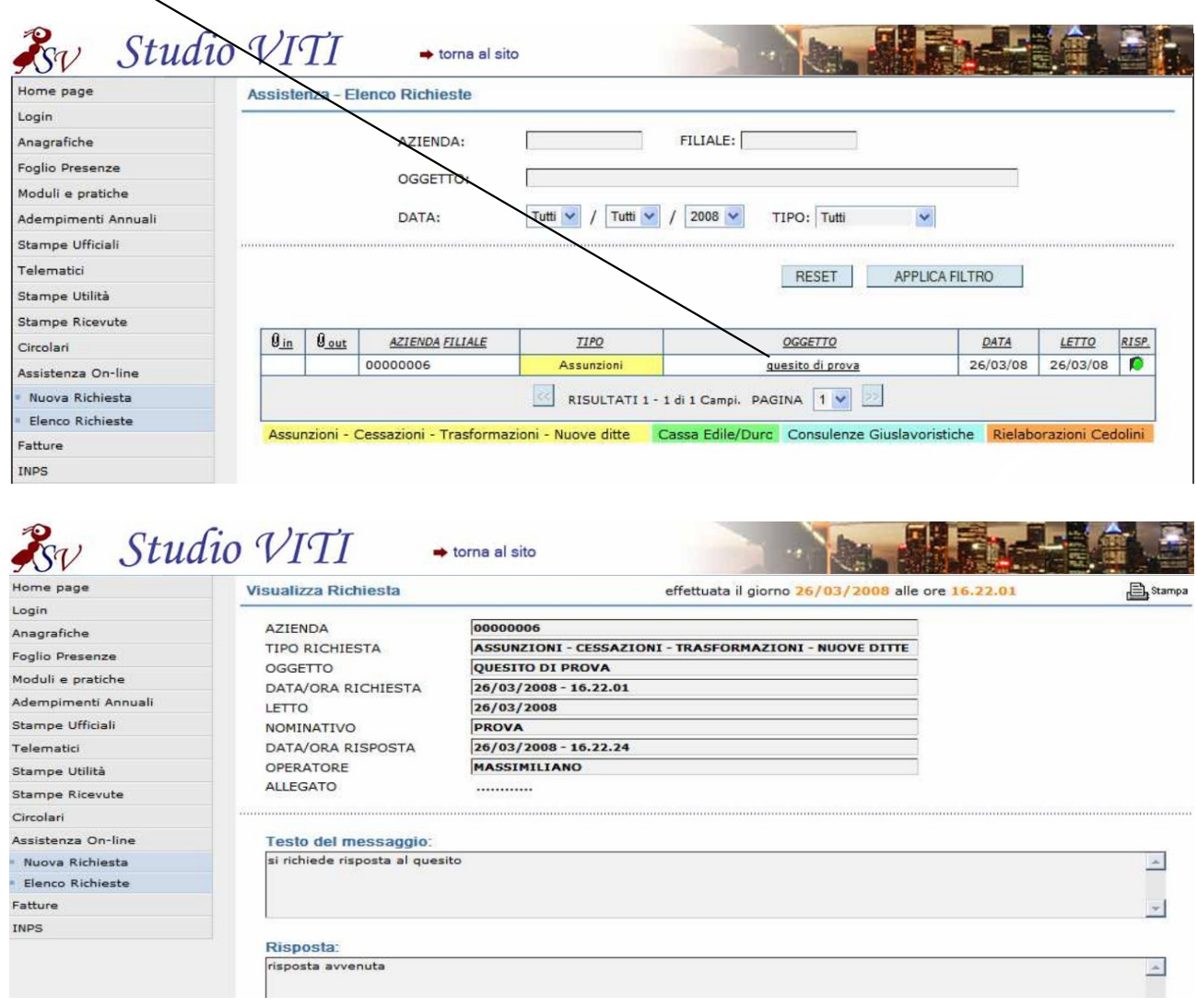

Il quesito non ancora risposto viene invece indicato, in corrispondenza della colonna RISP, con un indicatore di colore rosso.

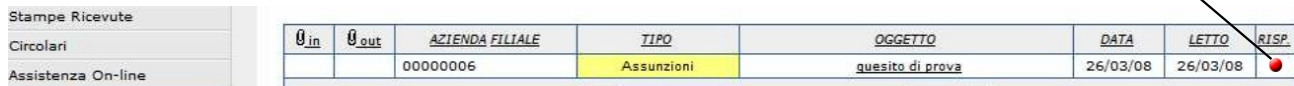